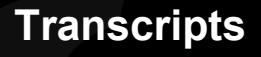

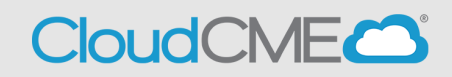

**Instructions to access and manage your transcript**.

## **Via computer**

**Step 1**: Go to **[https://thedoctors.cloud-cme.com](https://thedoctors.cloud-cme.com/)**

**Step 2**: Click **Sign In**, and sign in using your email address and password.

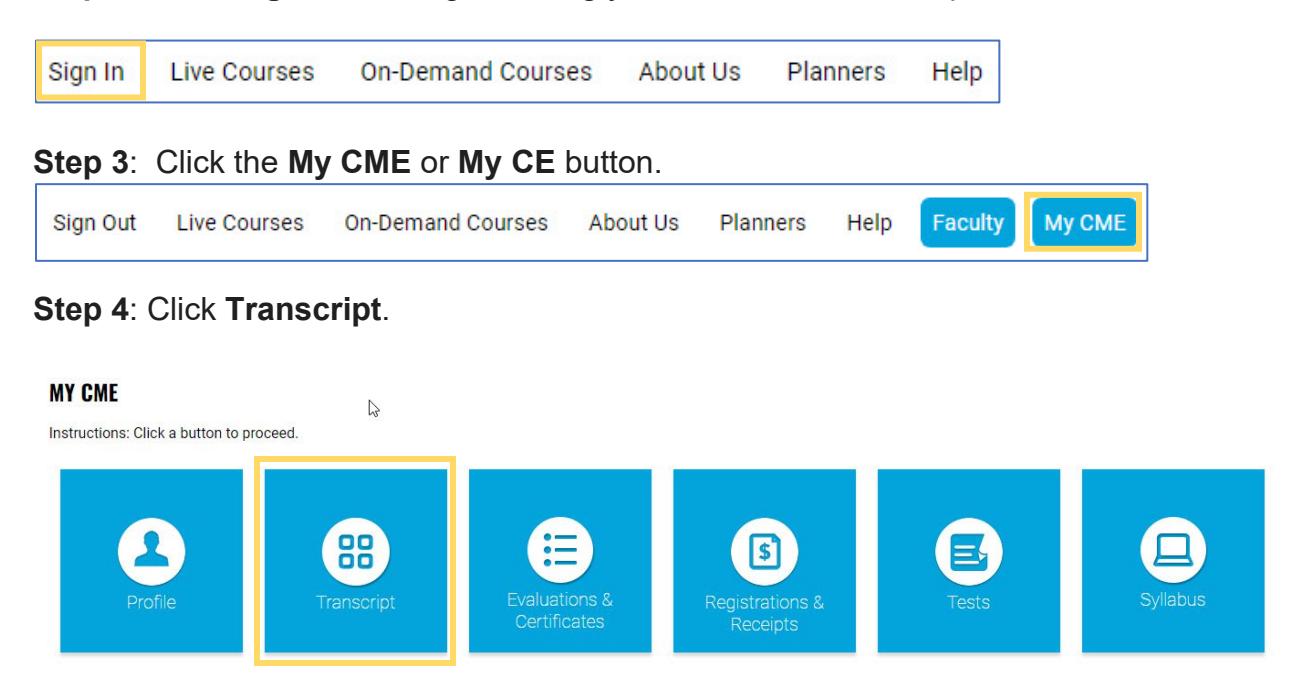

**Step 5**: Select a date range for the transcript records you wish to access by entering in a Start and End Date or filter transcripts by Credit Type and clicking the **Apply** button. You can also email or download your transcript.

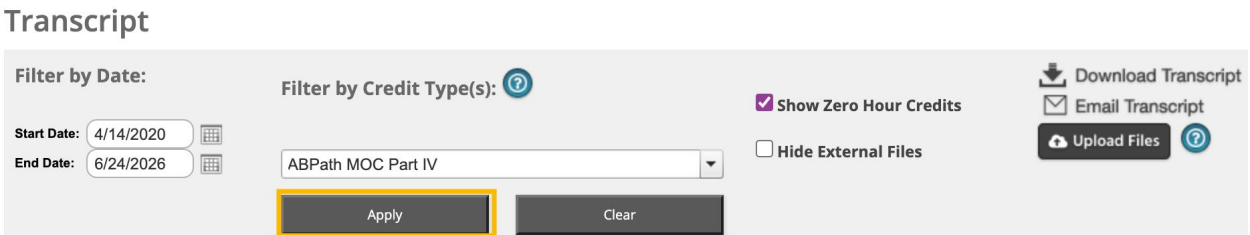

**Step 6:** You can upload a transcript for activities that you completed outside of your organization by clicking the **Upload Files** button and selecting the file you wish to add to your CloudCME® transcript. The appended transcript will display at the end of your CloudCME<sup>®</sup> transcript.

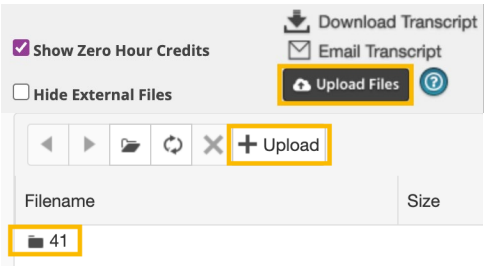

## **Via CloudCME App**

- **Step 1**: Open the CloudCME Mobile App.
- **Step 2**: Login using your email address and password.
- **Step 3**: Select **My Transcript** on the menu.

**Step 4**: Select **View**, **Email** or **Save to My Device** depending on the action you wish to take.